## **'My library account' in iDiscover**

The 'My library account' area of iDiscover offers you the ability to:

- view loans and renew items:
- view borrowing rights and any fines or fees;
- view and cancel requests.

You will need to log into 'My library account' to see your account details and carry out any of the functions above.

## **1. Logging in to iDiscover and login options**

- Go to the iDiscover home page: [www.idiscover.cam.ac.uk](http://www.idiscover.cam.ac.uk/)
- Click on the **'Login to iDiscover'** in the top right of the navigation bar (See Quick Guide: Logging in):

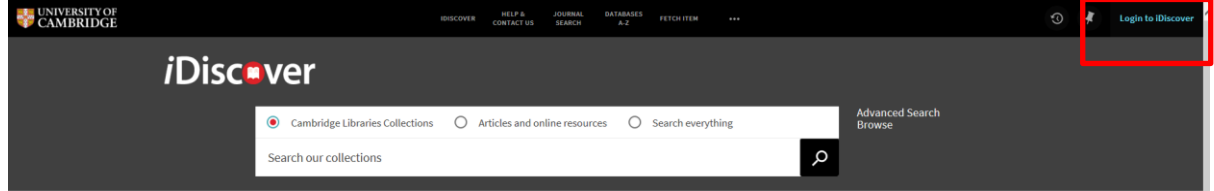

- This will display two login options:
	- o Login to iDiscover
	- o Login to 'My Library Account'

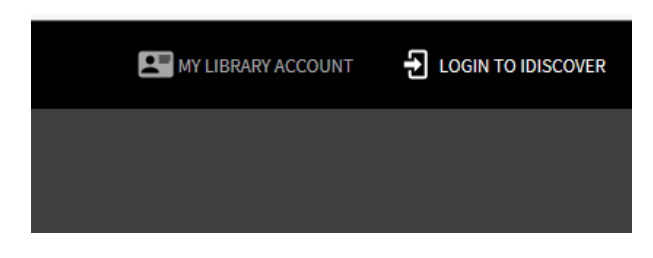

## **2. 'My library account' dashboard**

- Click on 'MY LIBRARY ACCOUNT' in the top navigation bar and sign in.
- Once you have signed in, your 'MY LIBRARY ACCOUNT' dashboard will be displayed on the screen:

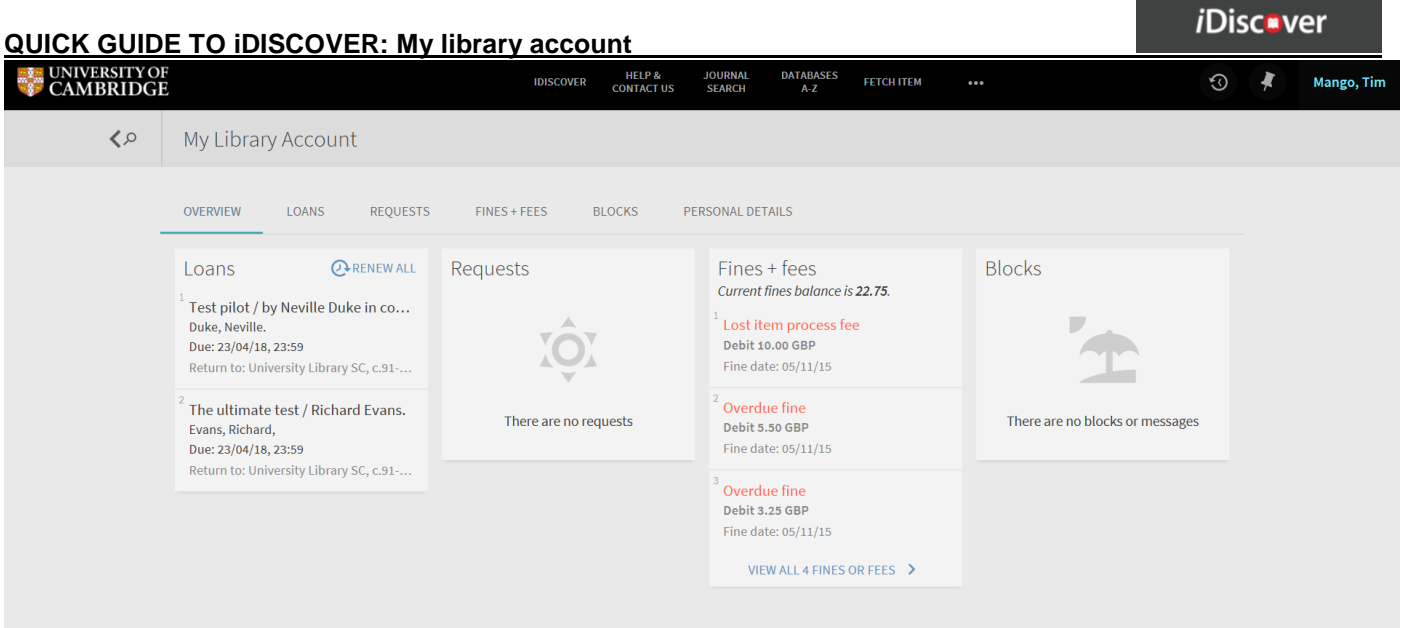

There are 4 main tabs on your 'MY LIBRARY ACCOUNT' dashboard:

- 1. **Loans:** You can view the items you have on loan and renew items. To renew items, you click on the title of the item, or select 'RENEW ALL' to renew all the items you have on loan.
- **2. Requests:** You can view and track any requests you have made. You can also cancel requests here.
- **3. Fines and Fees:** Here you can view any fines and fees associated with your account. Note: Fines and fees cannot be paid online through iDiscover. You will need to pay these directly to the individual library.d

## **3. Logging out of 'My library account'**

If you are logged into 'My Library Account' with Raven, you will need to close your browser to log out of Raven on your machine.

• To log out of your library account, simply click on you name in the top right hand corner of the screen and select the 'SIGN OUT' option. This will log you out of your 'My library account' and return you to the main iDiscover home page.